## J2534 Application Error 1609

703 Nate Skutt Wed, Apr 18, 2018 [J2534](https://kb.fcawitech.com/category/witech-2-0-public-articles-aftermarket/j2534/329/) 12016

## **DESCRIPTION**:

User may receive the following error after either updating from an older version of J2534 or installing a new version on a non-English OS:

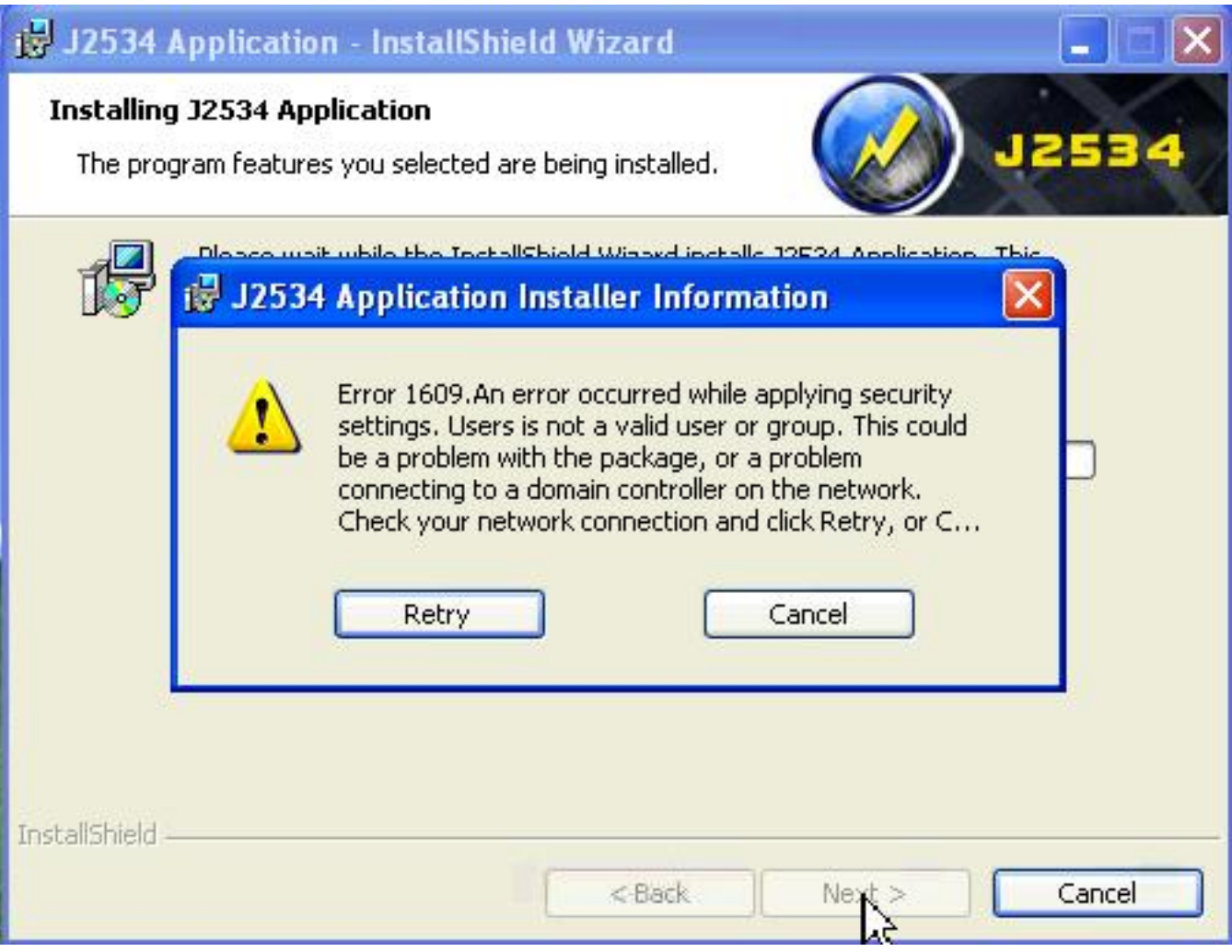

## **RESOLUTION:**

**NOTE**: J2534 software does not support additional languages and is not supported on non-English OSs. Users should perform the steps below at their own discretion. Chrysler recommends an **English Windows OS** for the J2534 Application.

- 1. Change keyboard to English:
	- Navigate to **Control Panel** > **Clock, Language, and Region** > "**Change keyboards or other input methods**" (under Region and Language) > **Change keyboards...** > Ensure **Default Input Language** is set to**English**.
- 2. Create a local user group:
	- Navigate to **Control Panel** > **User Accounts** > **Change account type** (under User Accounts > **Advanced** tab > "**Advanced**" button under Advanced User Management heading.
	- Select **Groups** in the far left column.
	- Select **Action** > **New Group** > Enter "Users" as the group name. Select **Create**.
- 3. Users group should now appear.
- 4. J2534 should now install successfully.

For any other issues, please review the J2534 User Manual.

Online URL: <https://kb.fcawitech.com/article/j2534-application-error-1609-703.html>